# TATA CARA PENGAMBILAN PIN

#### 1. Memilih jenis lulusan pada menu Ambil Pin

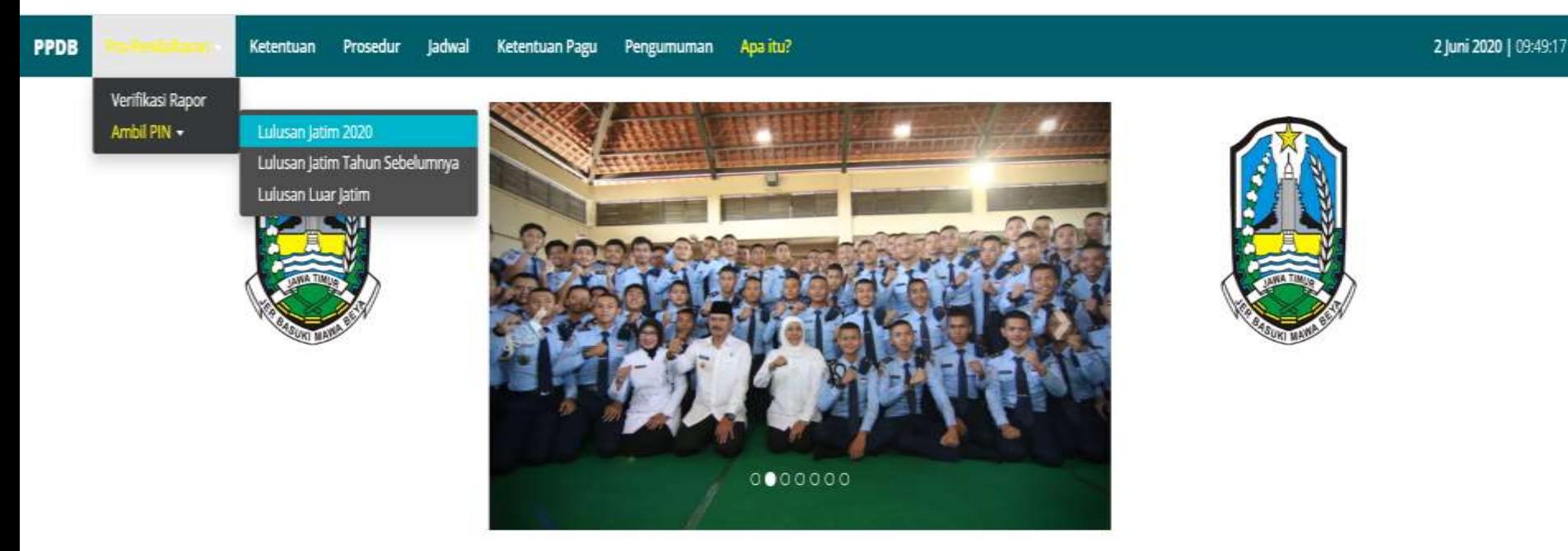

#### PENERIMAAN PESERTA DIDIK BARU

**SMA/SMK** Provinsi Jawa Timur 2020/2021

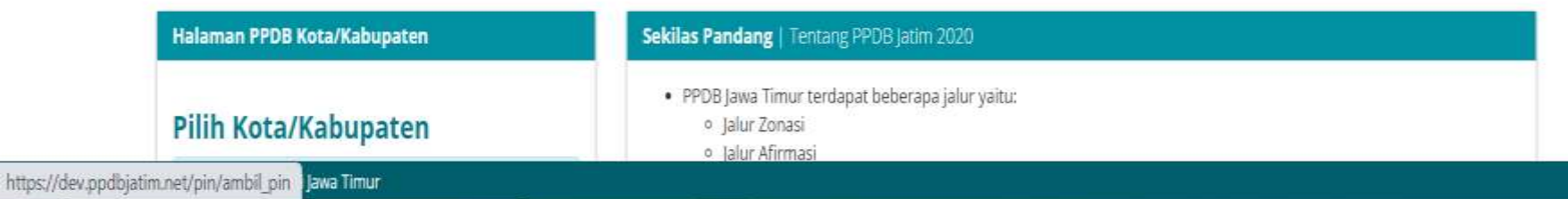

#### 2. Login dengan memasukkan nomor ujian nasional dan nomor induk sisw

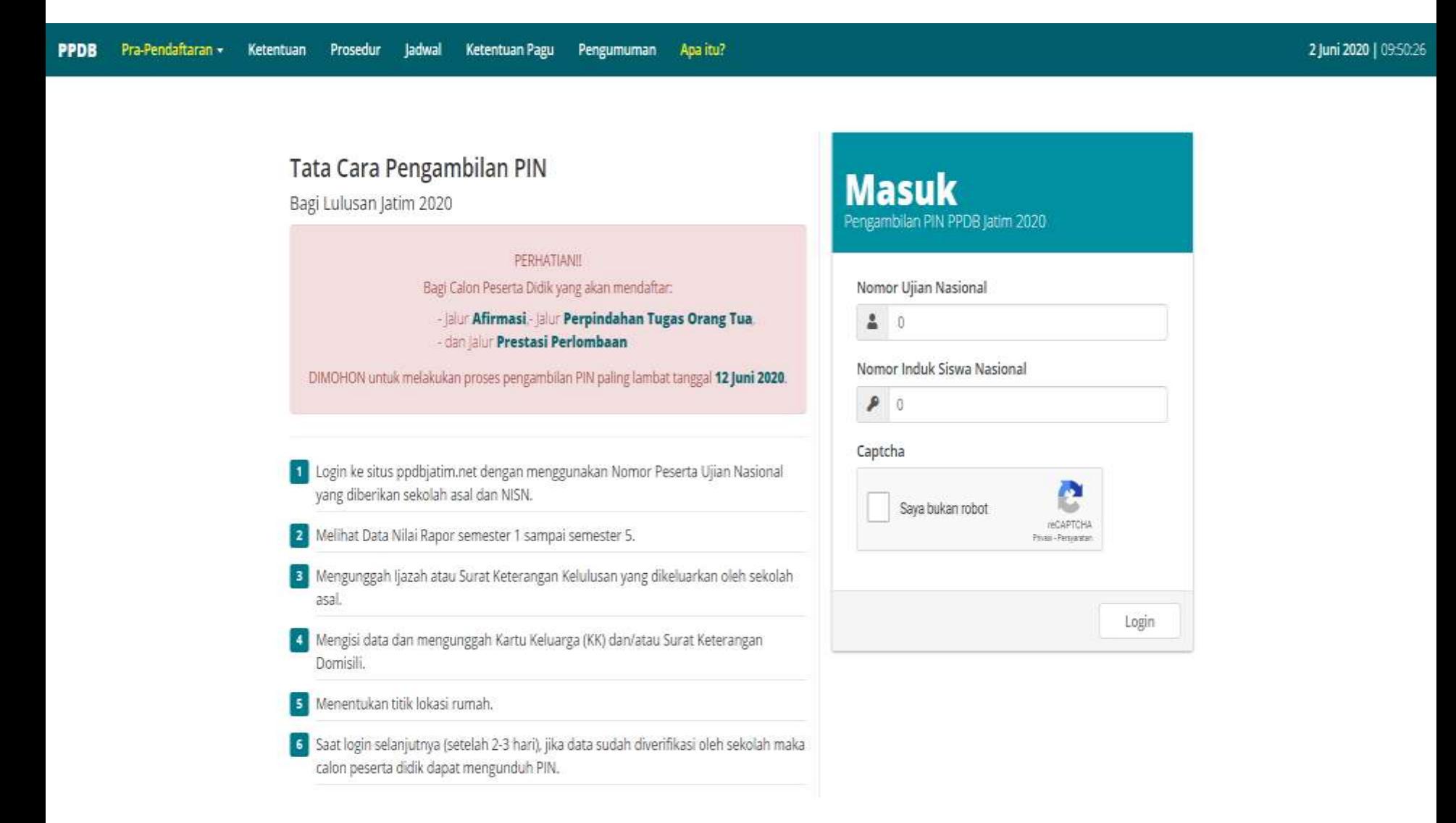

#### 3. Mengunggah file SKL

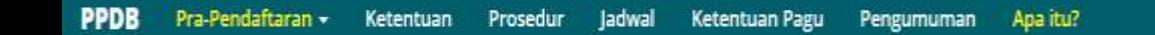

#### Pengambilan PIN | Jalur Lulusan Jatim 2020 | IMELDA ALEXIS JOVITA

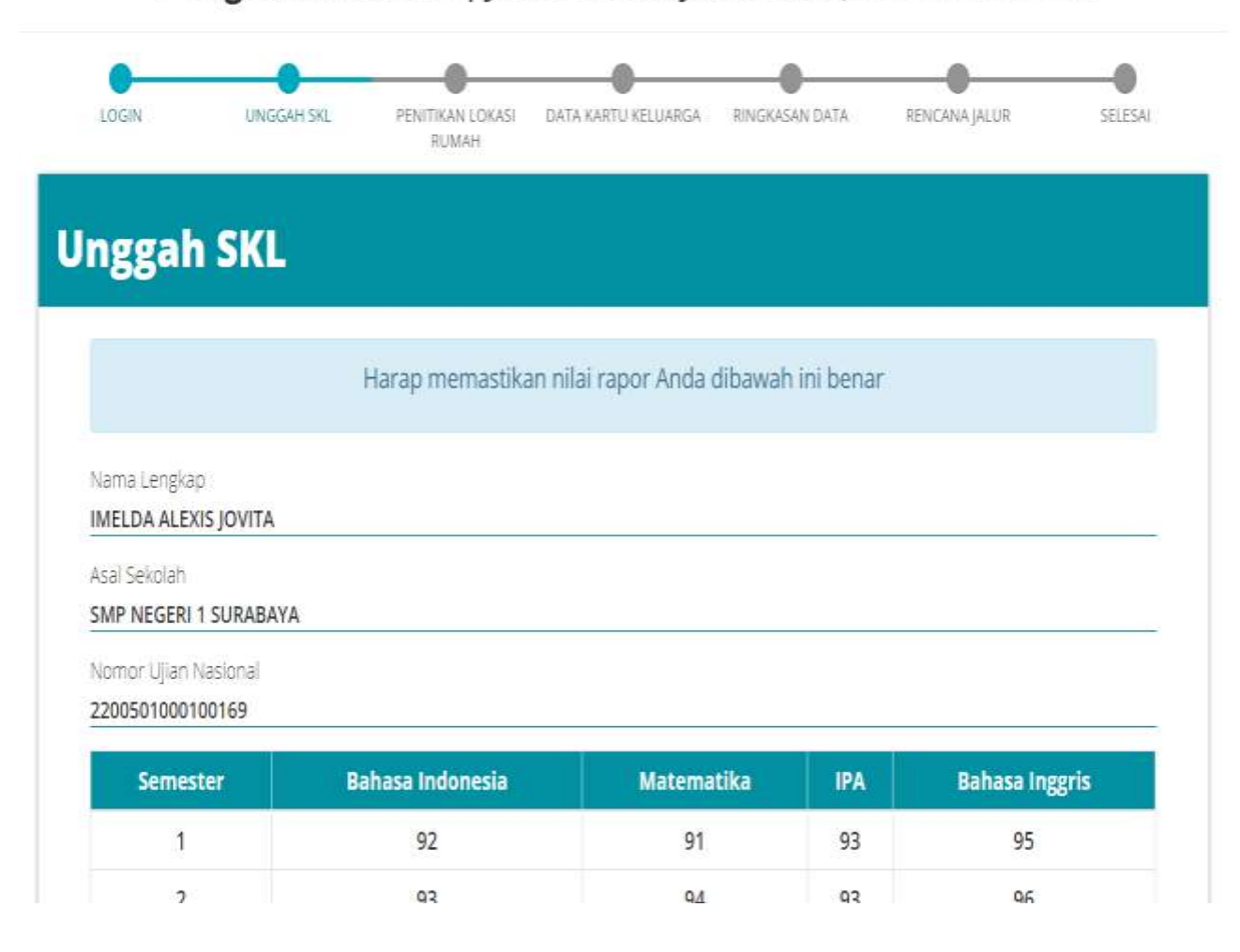

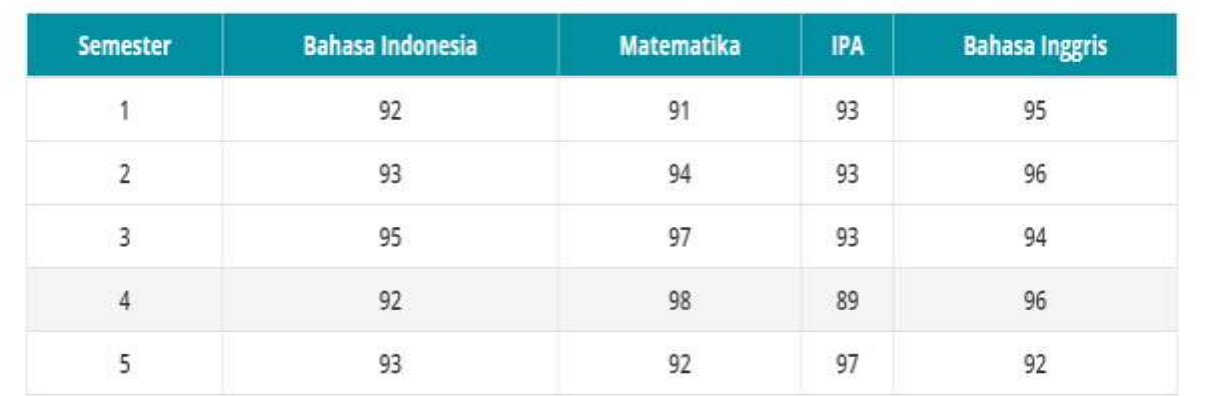

#### **Unggah Surat Keterangan Lulus Anda**

\* wajib diisi

No SKL\*

Foto SKL<sup>\*</sup>

Ekstensi Berkas Foto yang Diperbolehkan (.jpg, .jpeg, .png)

Ukuran Minimum Berkas Foto yang Diperbolehkan (200 KB)

Dimensi Panjang Minimum Berkas Foto yang Diperbolehkan (600 piksel)

Jika Ukuran Berkas yang diunggah Melebihi (400 KB) maka Sistem akan Otomatis Melakukan Penyesuaian Ukuran

Foto Surat Keterangan Lulus Browse...

**Batalkan Pengambilan** 

Lanjutkan Proses

#### Jika file yang diunggah tidak sesuai ketentuan akan tampil informasi kesalahan

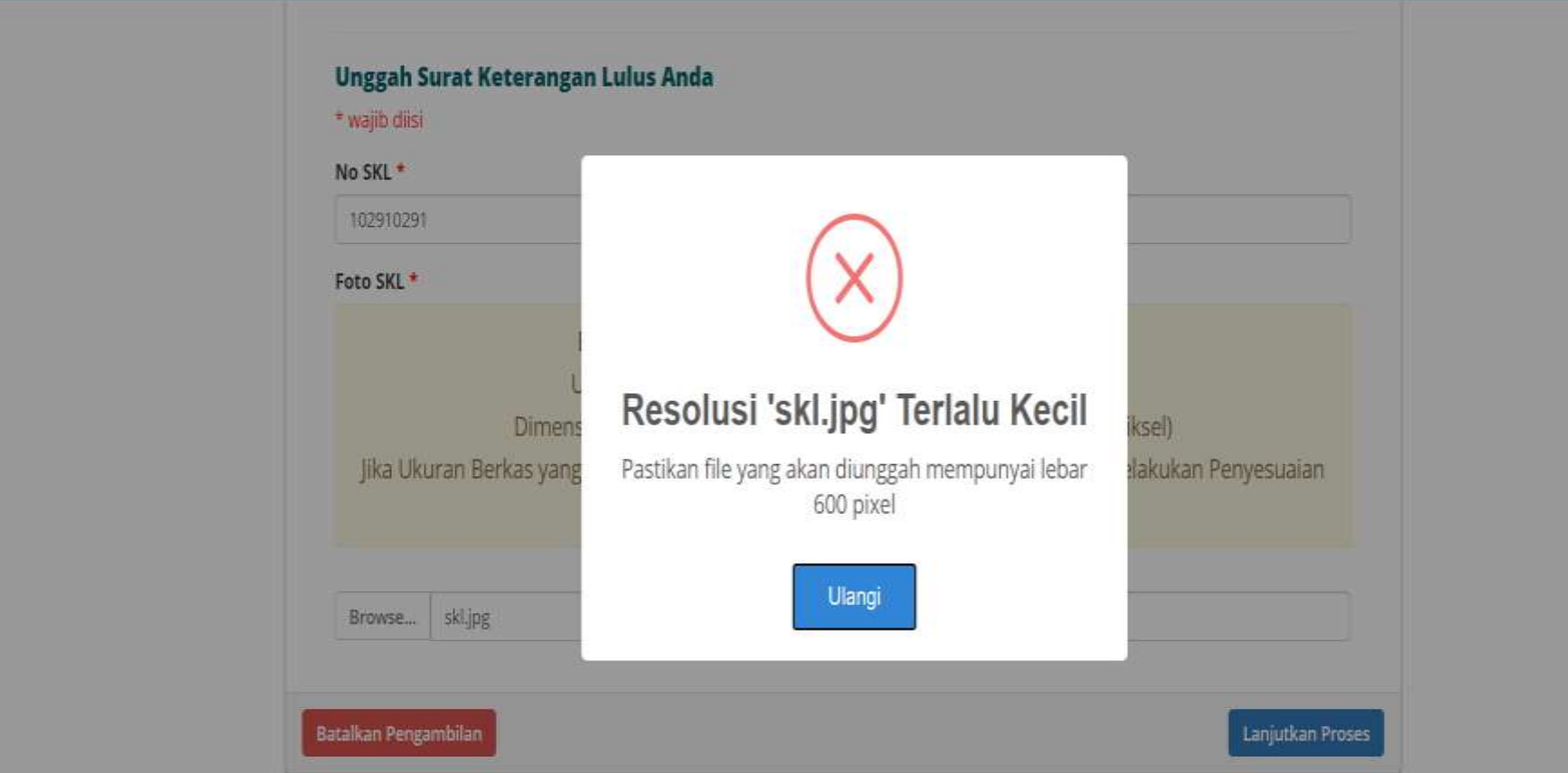

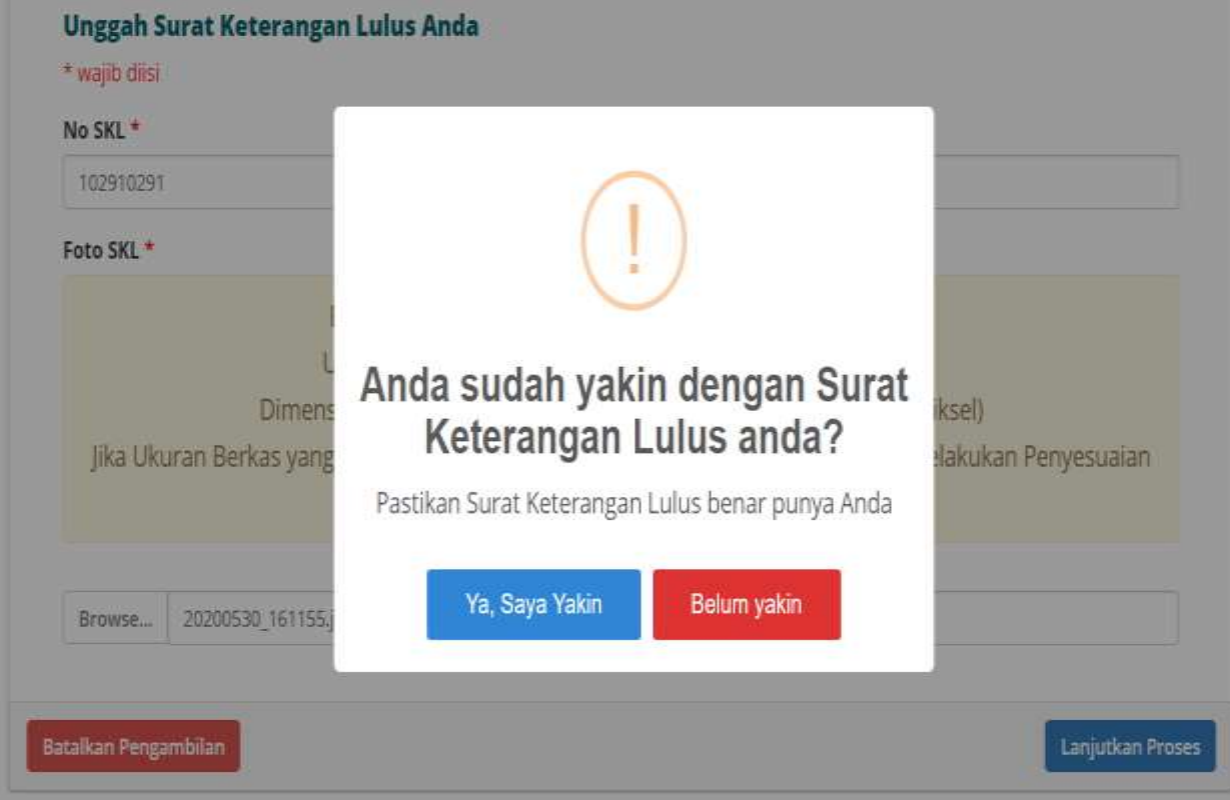

C 2020 - PPDB Provinsi Jawa Timur

#### 4. Menentukan titik lokasi rumah sesuai KK atau surat domisili

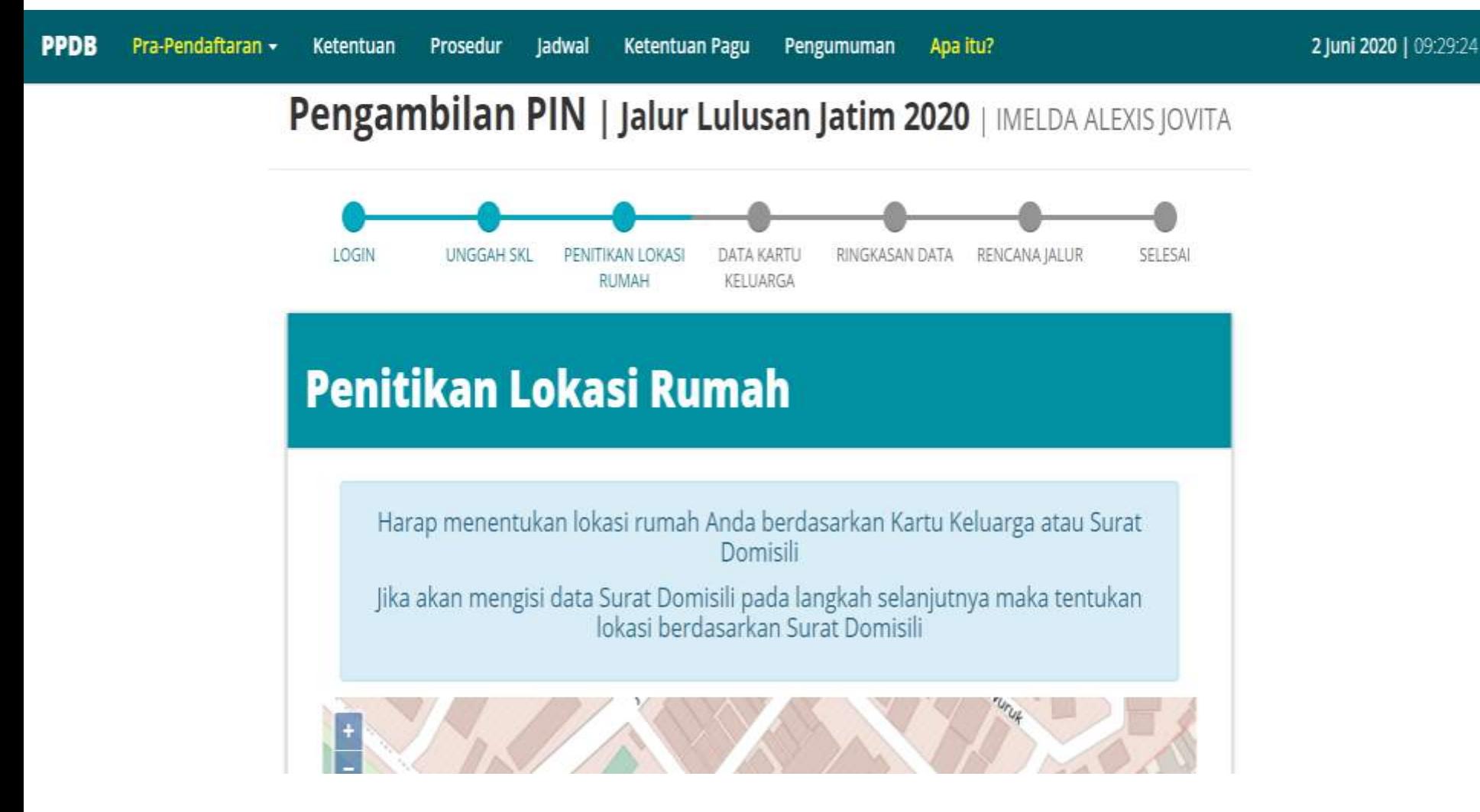

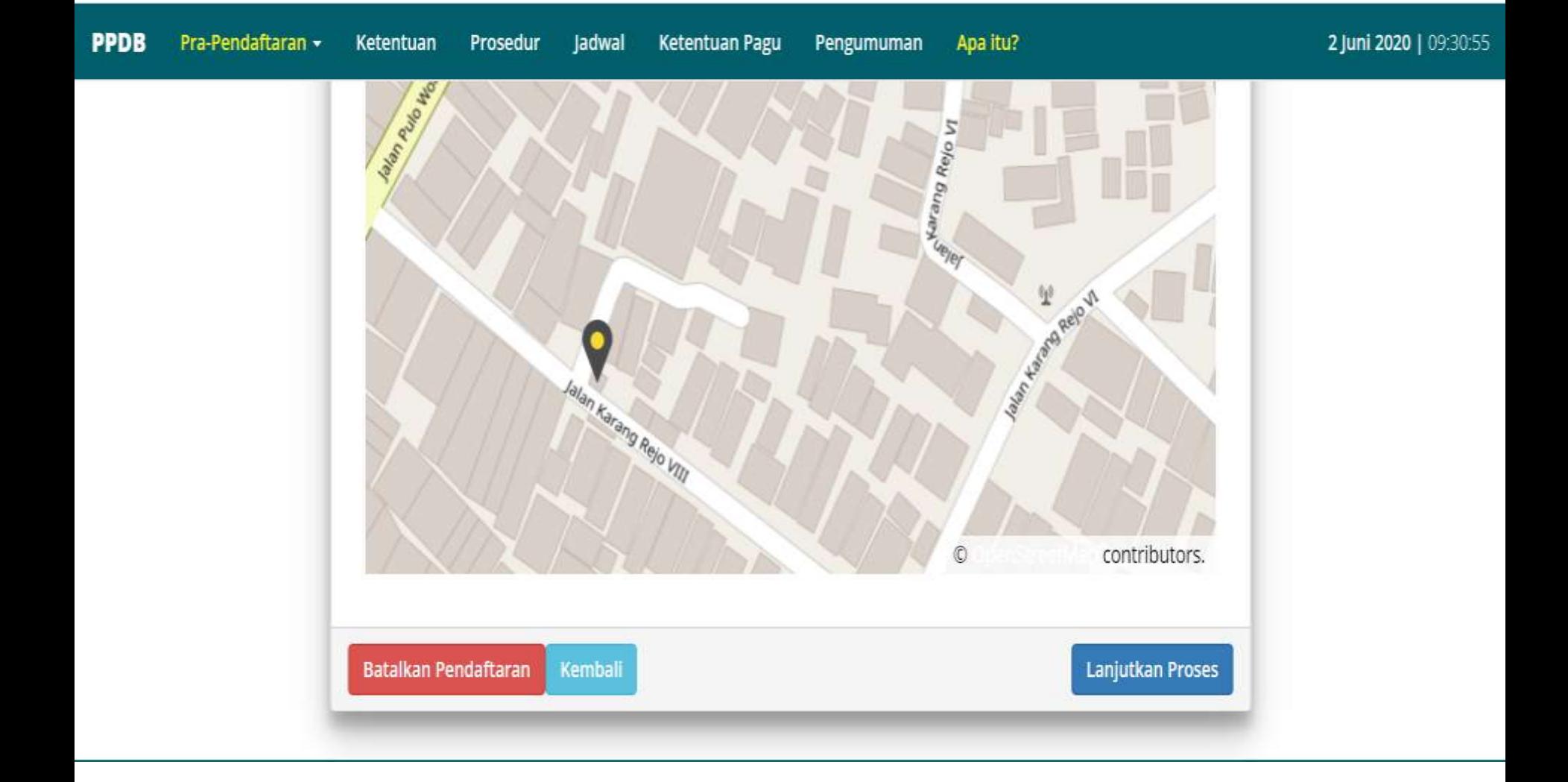

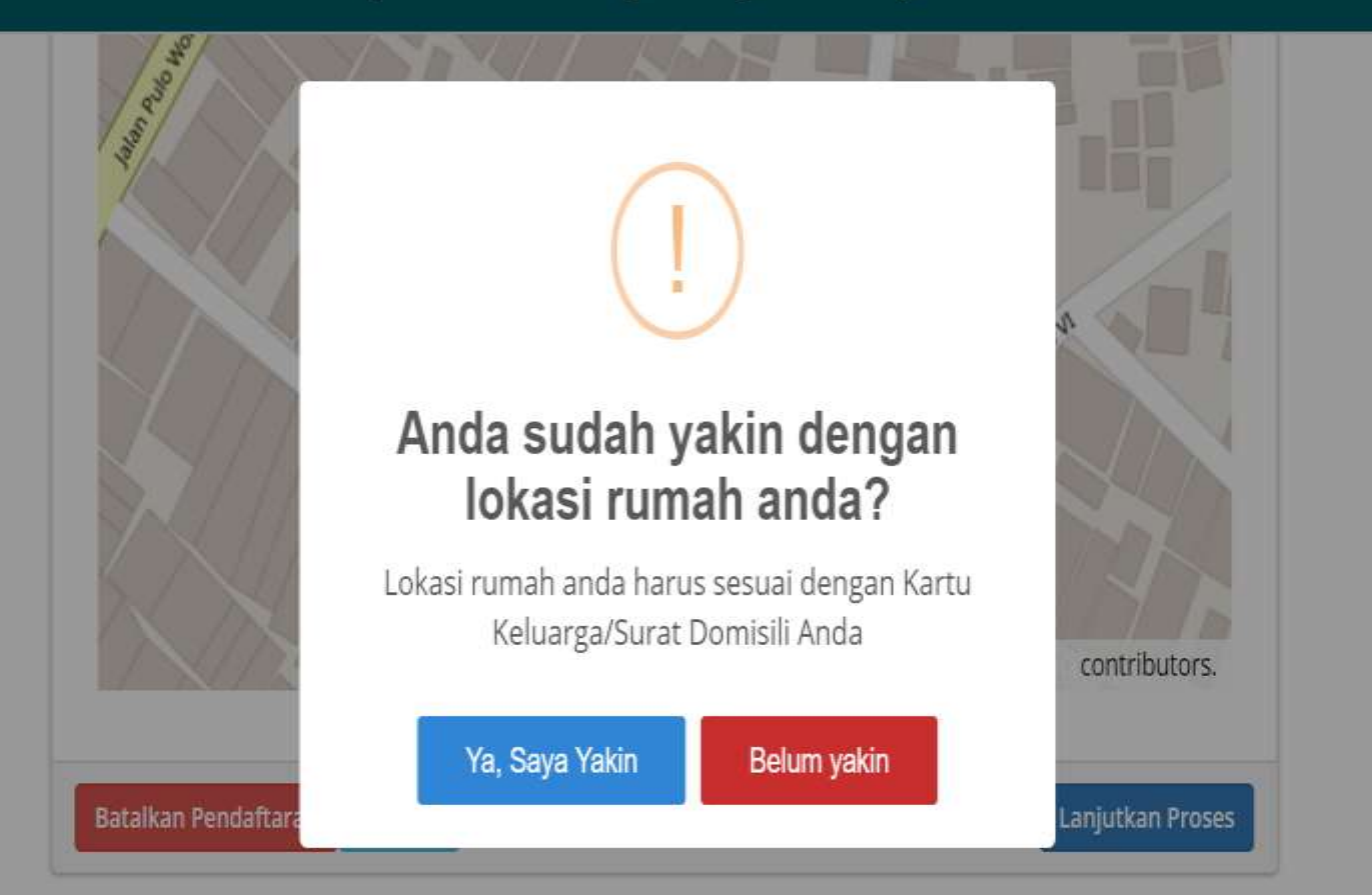

## 5. Mengisi data Kartu Keluarga dan surat domisili (jika menggunakan)

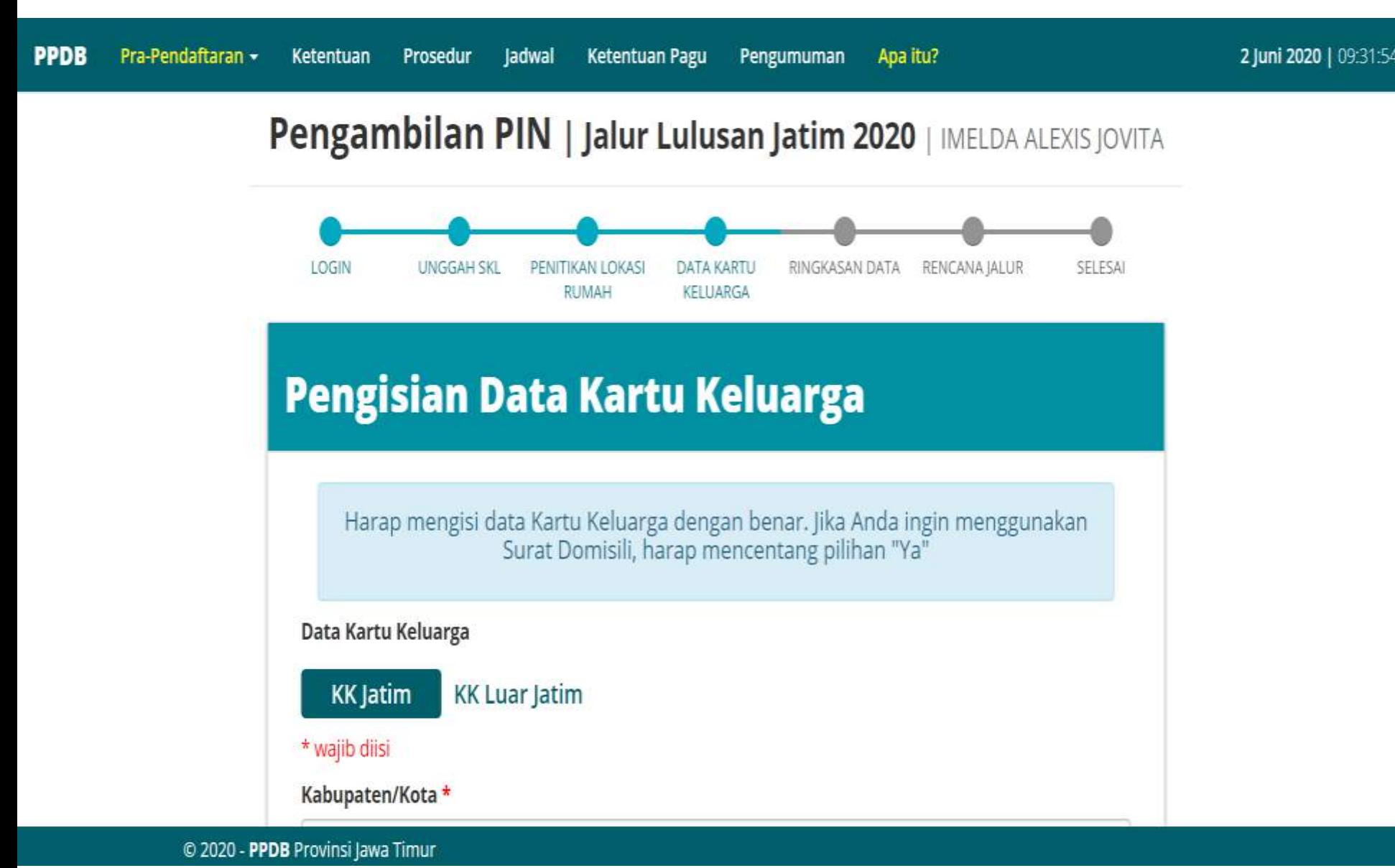

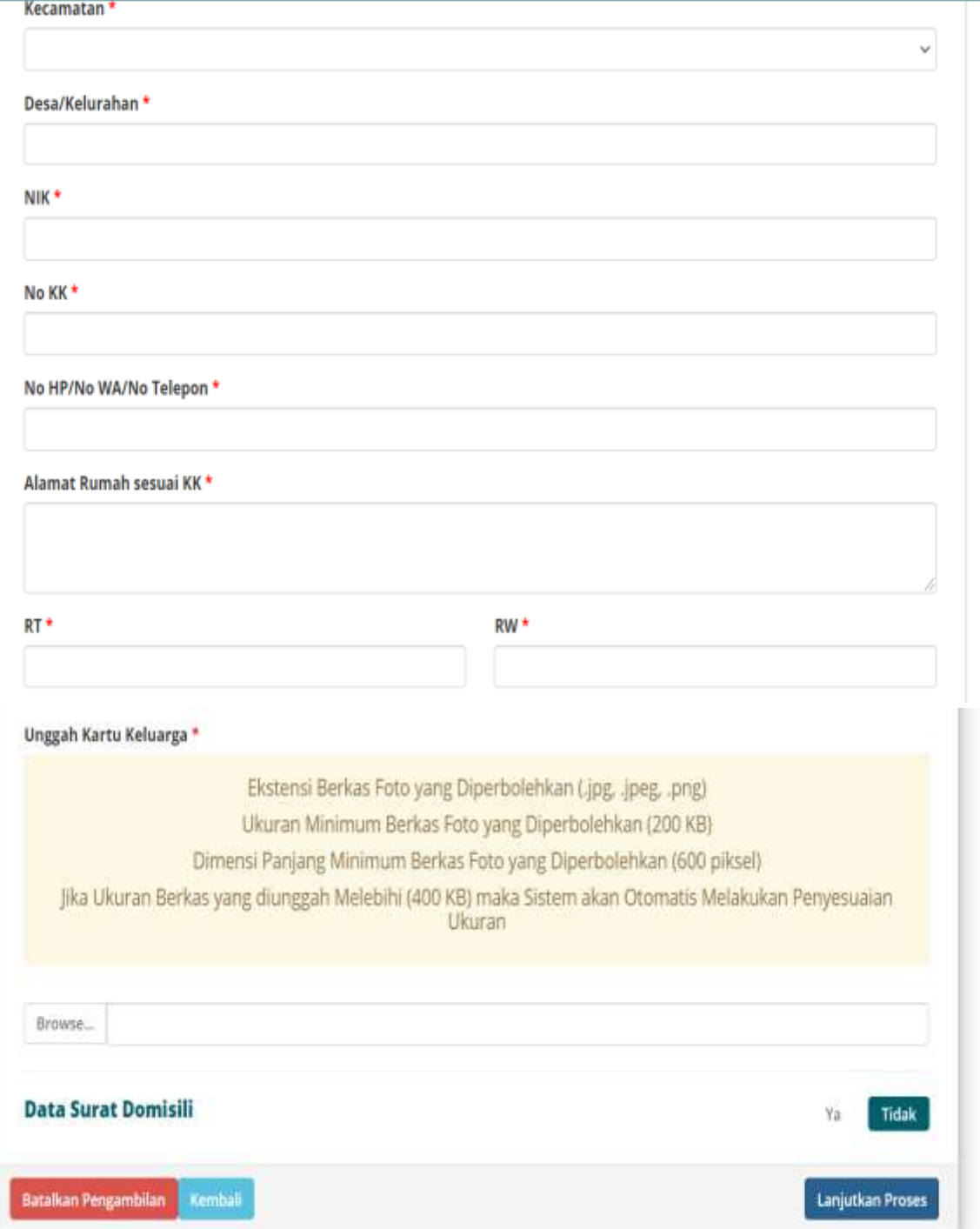

## Jika memakai surat domisli

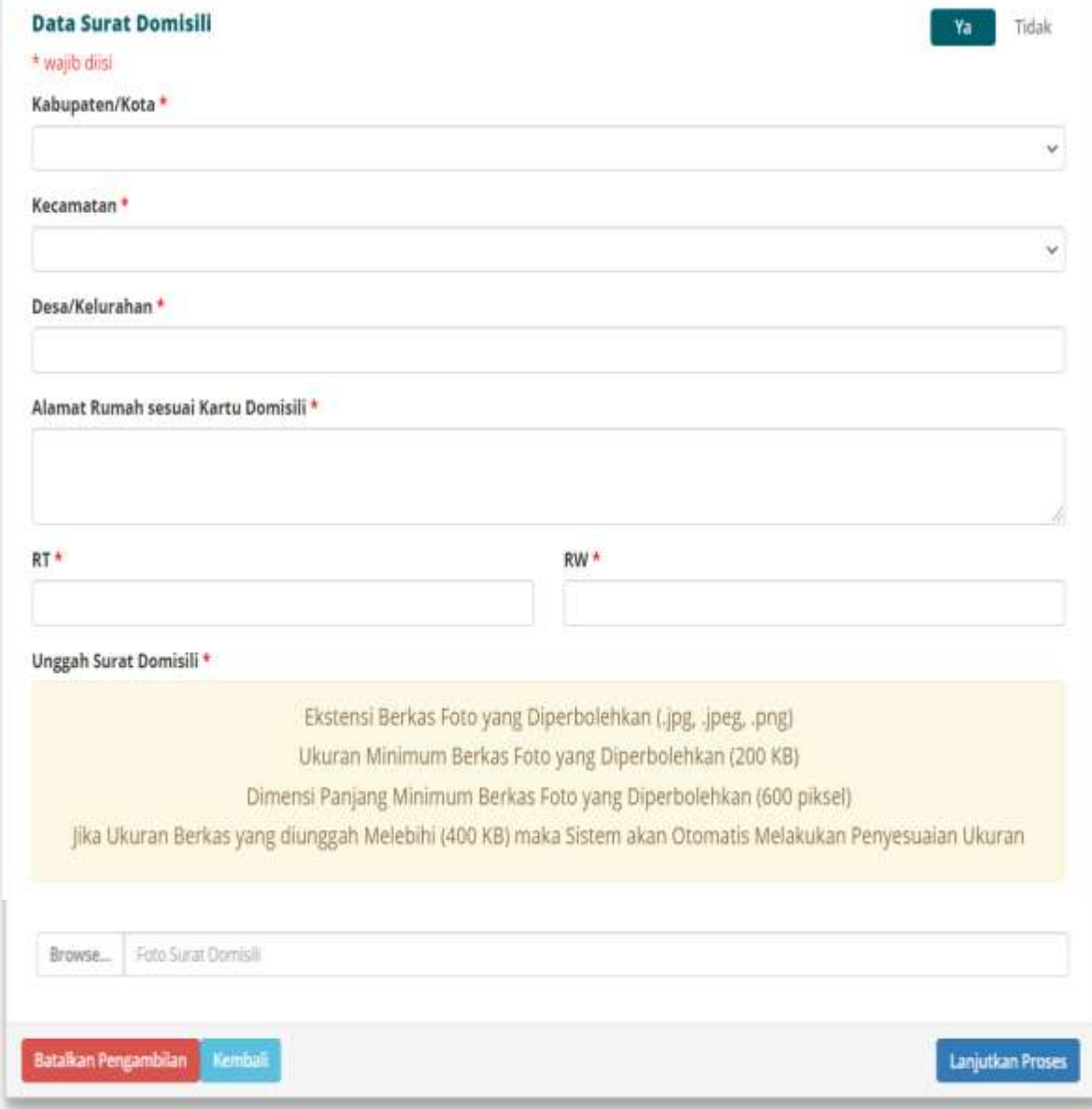

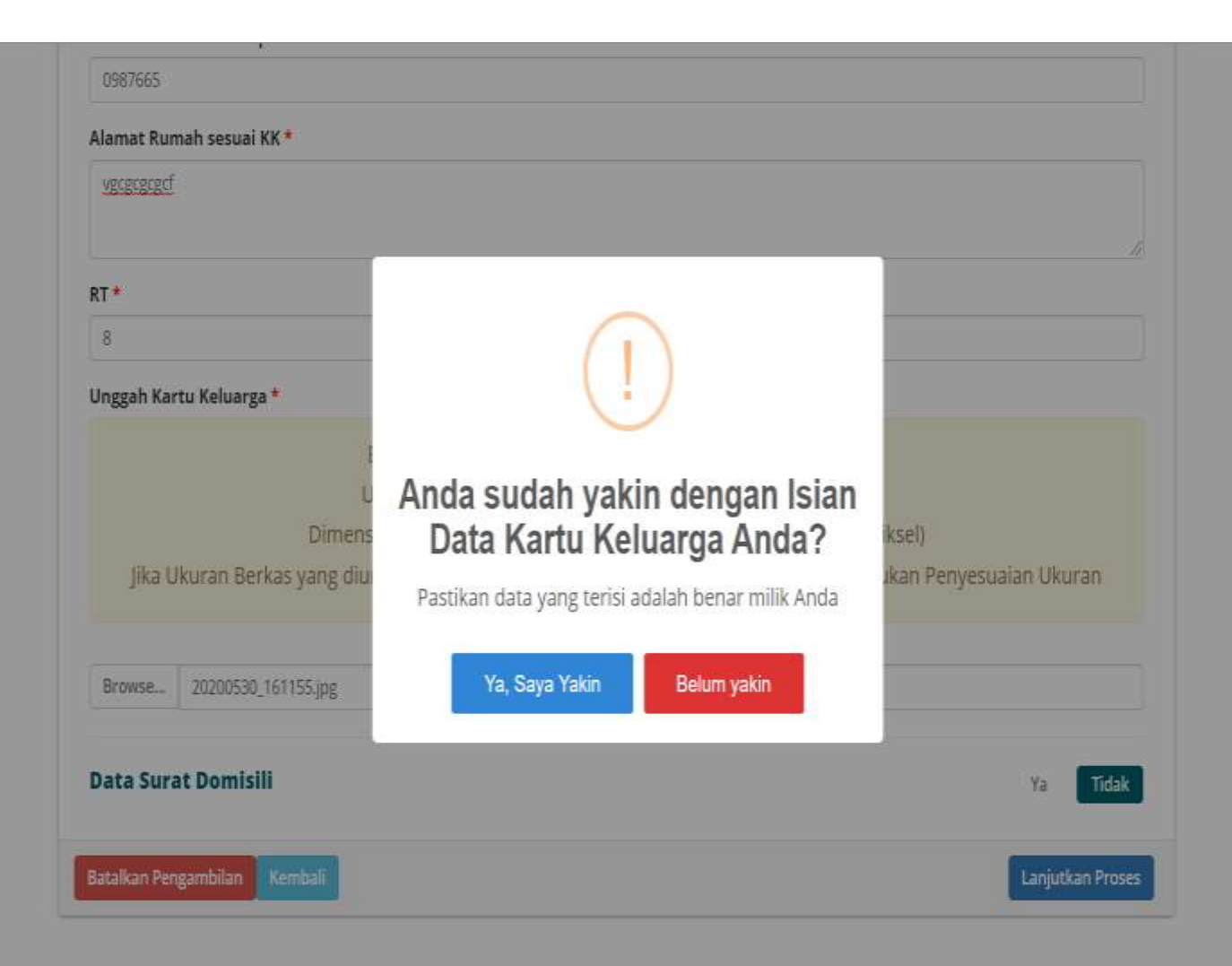

#### 6. Memeriksa data yang sudah diinputkan

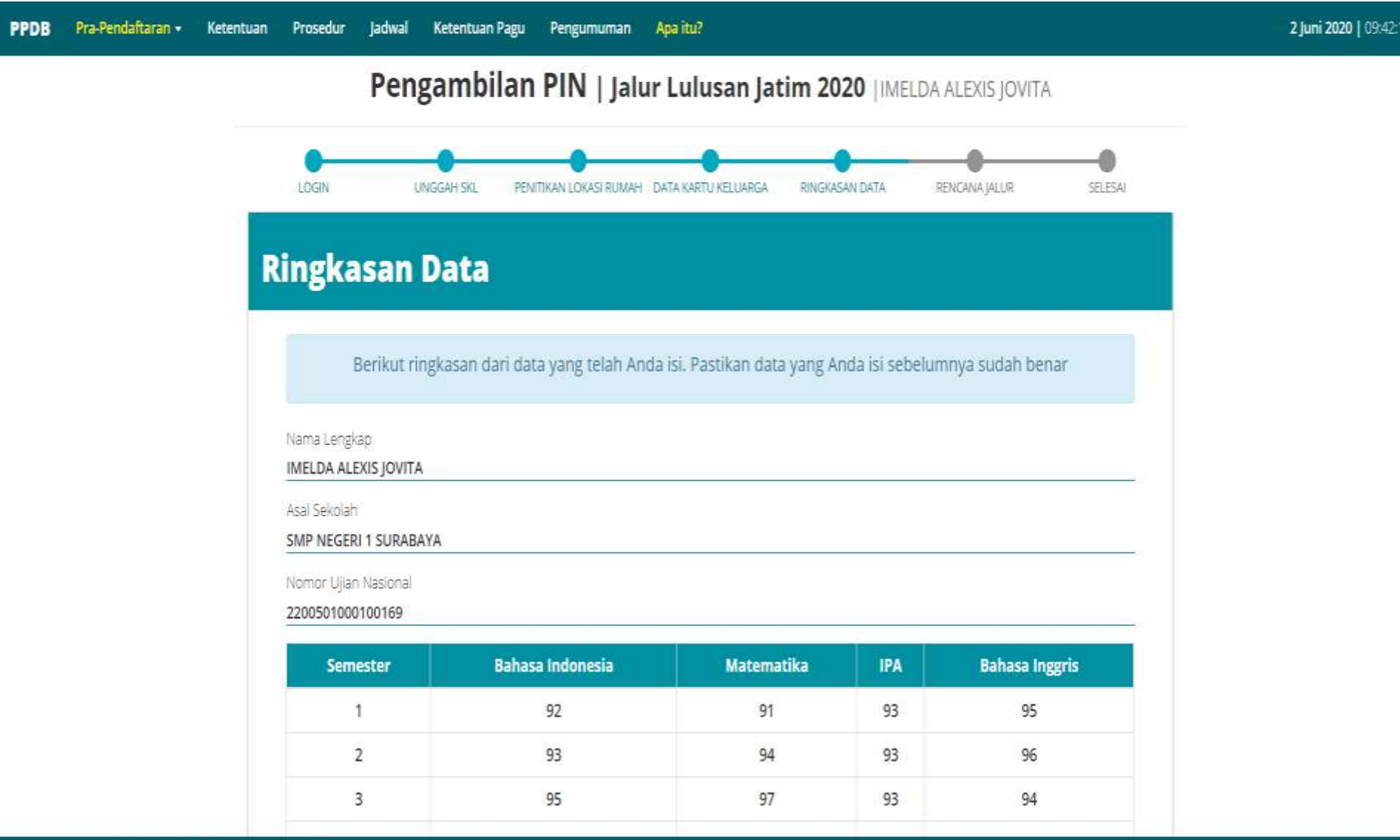

## 7. Memilih 1 jalur pendaftaran

## pada tiap tahap

Pengambilan PIN | Jalur Lulusan Jatim 2020 | IMELDA ALEXIS JOVITA

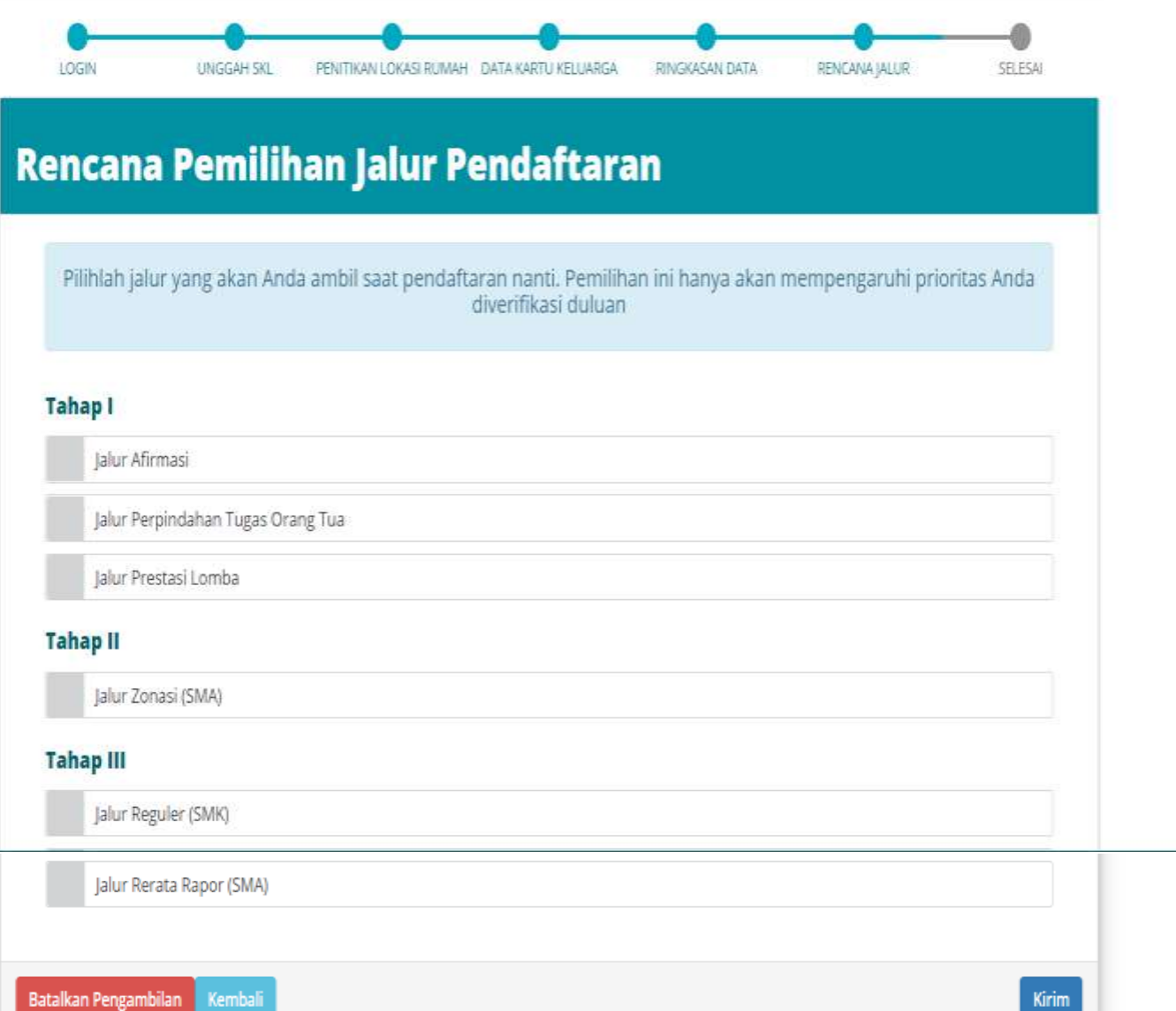

#### 8. Proses ambil pin selesai dan menunggu proses verifikasi data

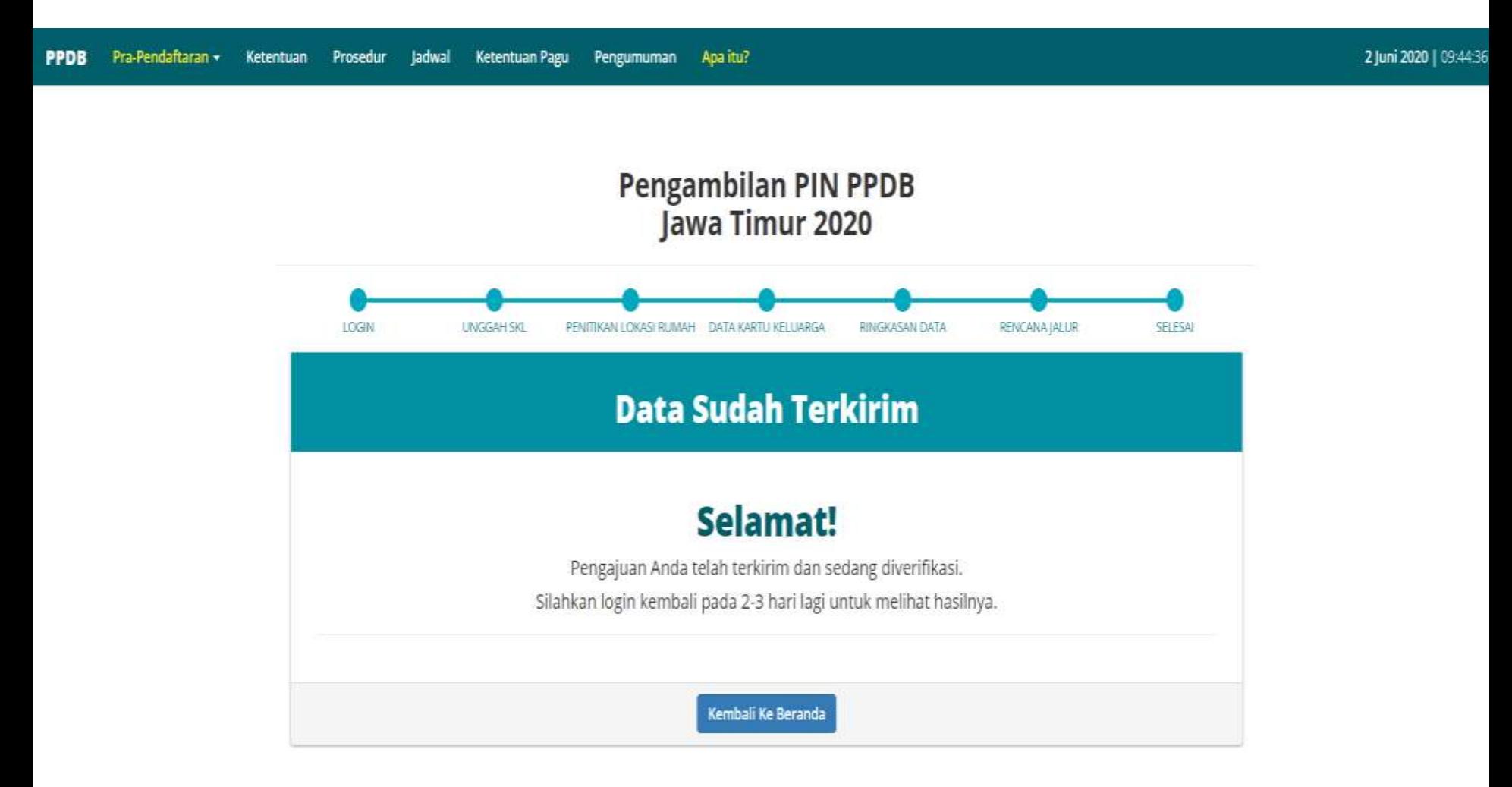